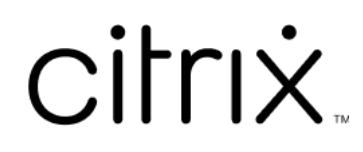

# **Aplicación Citrix Workspace para ChromeOS**

# **Contents**

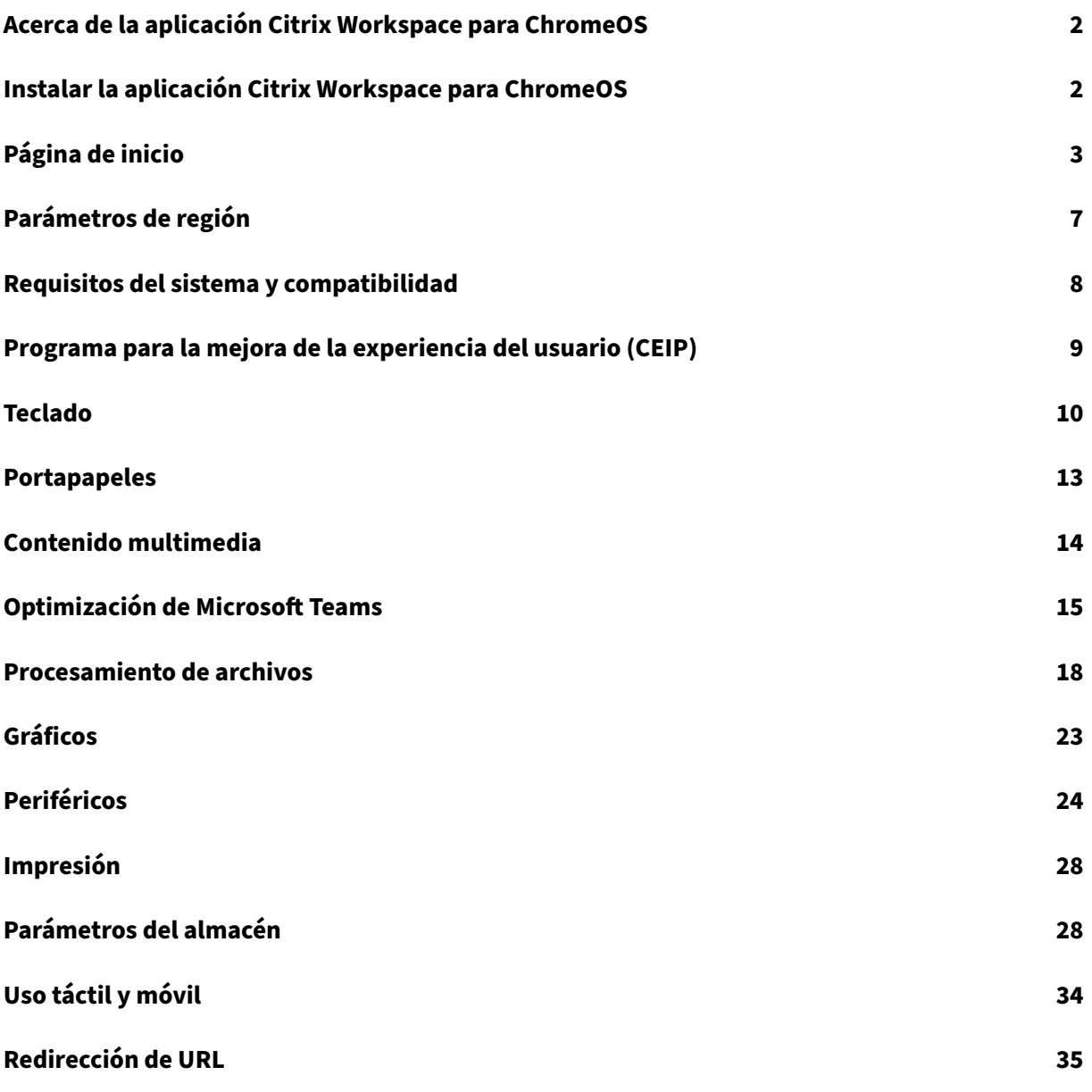

# **Acerca de la aplicación Citrix Workspace para ChromeOS**

#### <span id="page-2-0"></span>September 14, 2023

La aplicación Citrix Workspace para ChromeOS es una aplicación nativa empaquetada de Chrome que le permite acceder a aplicaciones y escritorios virtuales de Workspace alojados en Citrix desde dispositivos Chrome. Está disponible en Chrome Web Store.

La aplicación Citrix Workspace para ChromeOS solo se admite en ChromeOS. La aplicación ya no se admite en plataformas que no sean ChromeOS.

Con la aplicación Citrix Workspace para [ChromeOS instala](https://chrome.google.com/webstore/detail/citrix-workspace/haiffjcadagjlijoggckpgfnoeiflnem)da, puede acceder a escritorios y aplica‑ ciones dentro de su aplicación de Chrome. No se necesitan opciones adicionales de configuración o implementación en StoreFront.

Para los almacenes que no tengan Gateway en la URL, la URL del almacén debe incluir la ruta hasta el almacén web. Por ejemplo: https://yourstore/Citrix/StoreWeb.

Citrix recomienda lo siguiente:

• Para una conexión segura, abra las sesiones de la aplicación Citrix Workspace desde al‑ macenes basados en HTTPS. Es posible que algunas funciones no funcionen cuando se utilizan almacenes basados en HTTP.

# **Instalar la aplicación Citrix Workspace para ChromeOS**

#### <span id="page-2-1"></span>February 27, 2024

Tanto los usuarios finales como los administradores de TI pueden instalar la aplicación Citrix Work‑ space para ChromeOS.

#### **Instalación desde Chrome Web Store**

El usuariofinal puede instalar la aplicación Citrix Workspace para ChromeOS desde Chrome Web Store de esta manera:

1. Haga clic en el enlace https://chromewebstore.google.com/detail/citrix‑workspace/haiffjcada gjlijoggckpgfnoeiflnem.

Aparece la página del[a tienda web de la aplicación Citrix Workspace para ChromeOS.](https://chromewebstore.google.com/detail/citrix-workspace/haiffjcadagjlijoggckpgfnoeiflnem)

#### 2. Haga clic en **Agregar a Chrome**.

La aplicación se instala. Vaya a chrome://extensions en su explorador web Chrome para ver las aplicaciones de Chrome.

Chrome Apps

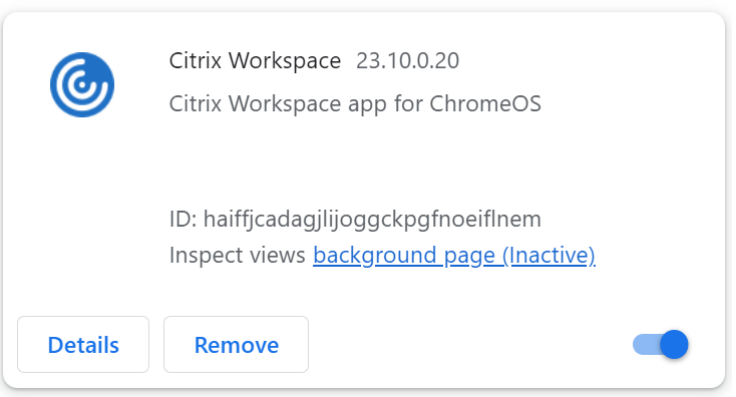

## 3. Busque la *aplicación Citrix Workspace* en ChromeOS Launcher para usarla.

#### **Nota**

Para empezar a usar esa aplicación, los usuarios finales pueden introducir una URL de almacén o una dirección de correo electrónico que sean válidas. Por lo general, un administrador de TI le proporciona la dirección URL de almacén o configura su dirección de correo electrónico con las URL de almacén asociadas. Siga las directrices de su organización.

# <span id="page-3-0"></span>**Página de inicio**

#### November 28, 2023

La página de inicio de la aplicación Citrix Workspace se abre después de iniciar sesión correctamente. La interfaz de usuario de la aplicación Citrix Workspace es receptiva, intuitiva y fácil de usar. Esta experiencia de aplicación solo está disponible para clientes de almacenes de la nube. Las tres secciones de la interfaz de usuario de Workspace son la sección de encabezado, los menús y la sección de contenido.

## **1 ‑ Sección de encabezado**

La sección de encabezado se encuentra en la parte superior y se muestra en todas las páginas.

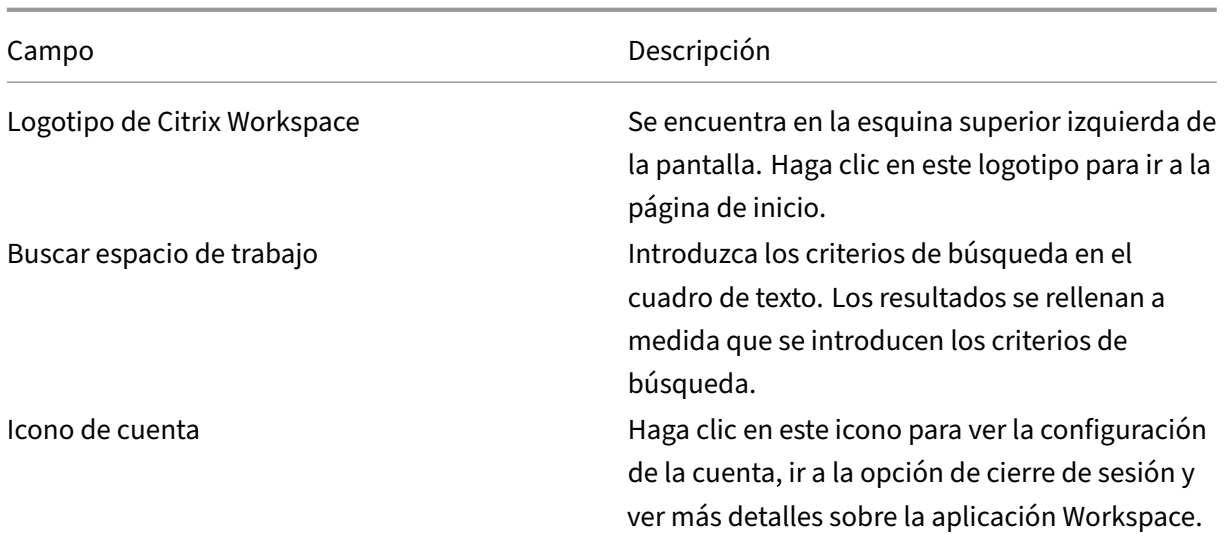

## **2 ‑ Menús**

Los menús se encuentran en el lado izquierdo y se muestran en todas las páginas. La forma en que se muestran los menús depende de la suscripción.

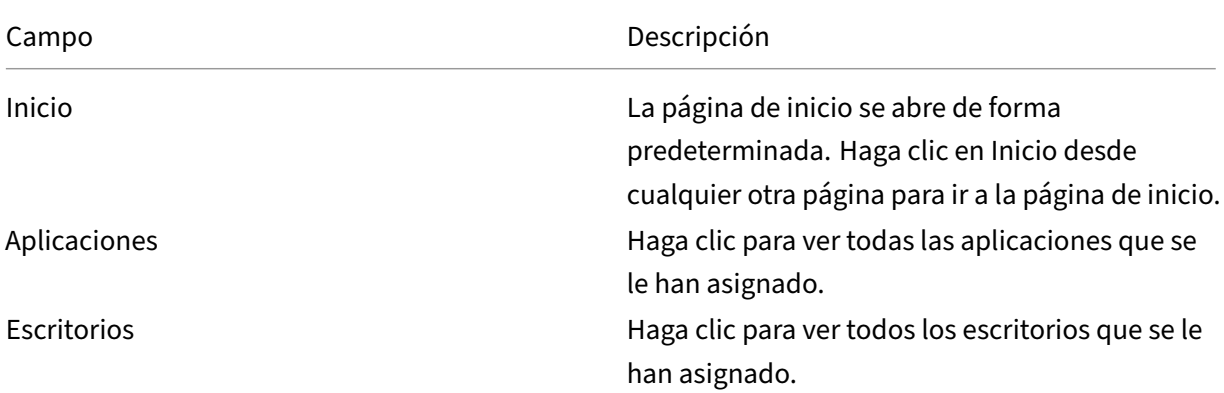

## **3 ‑ Sección de contenido**

La sección de contenido es dinámica y se actualiza al hacer clic en el menú o en cualquier otro enlace, como **Ver todas las aplicaciones**.

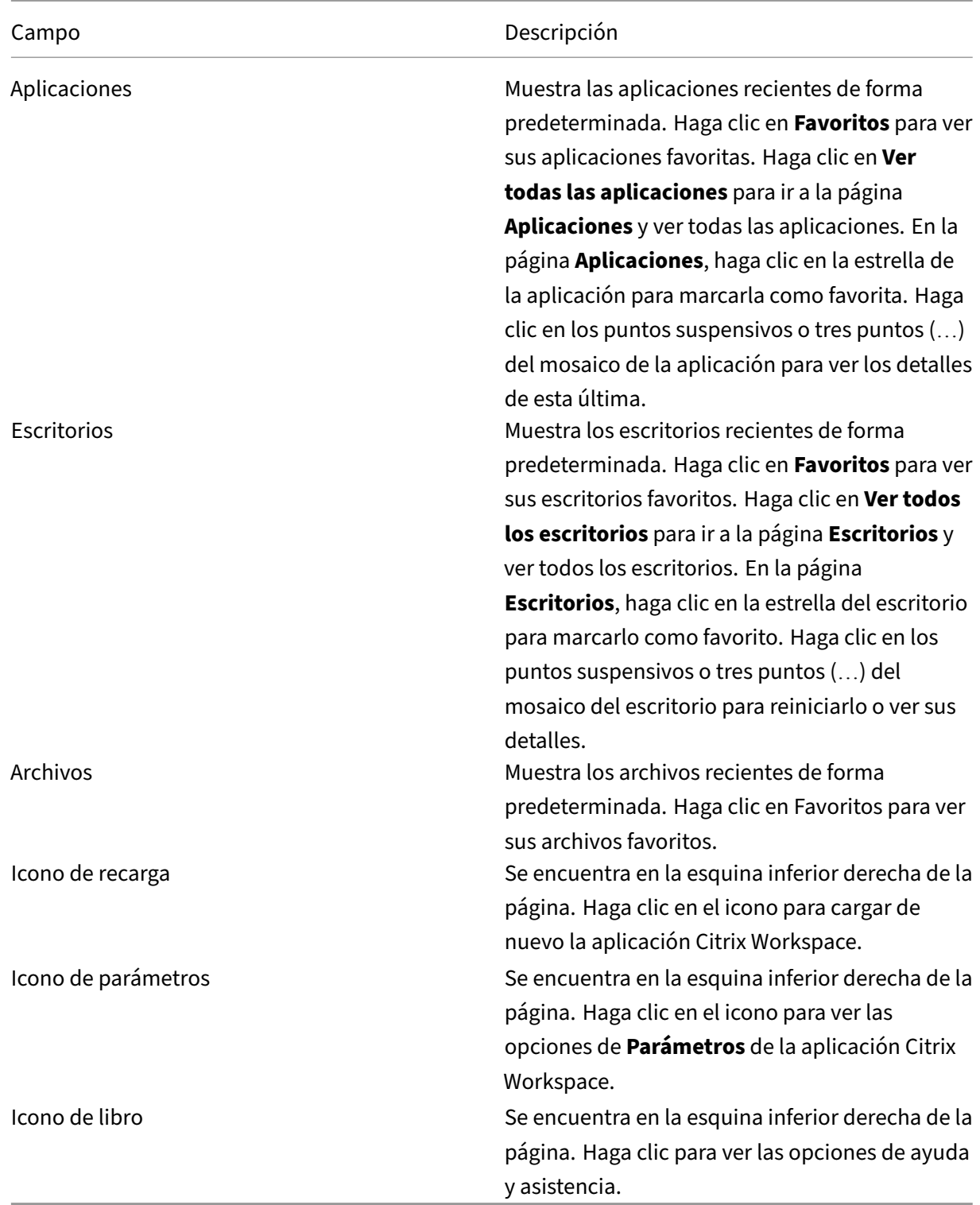

## **Página Aplicaciones**

La página **Aplicaciones** muestra una lista de todas las aplicaciones que tiene asignadas. De forma predeterminada, todas las aplicaciones están ordenadas alfabéticamente.

Para acceder a la página **Aplicaciones**, realice una de las siguientes acciones:

- Clic en el menú **Aplicaciones**.
- Clic en el enlace **Ver todas las aplicaciones**.

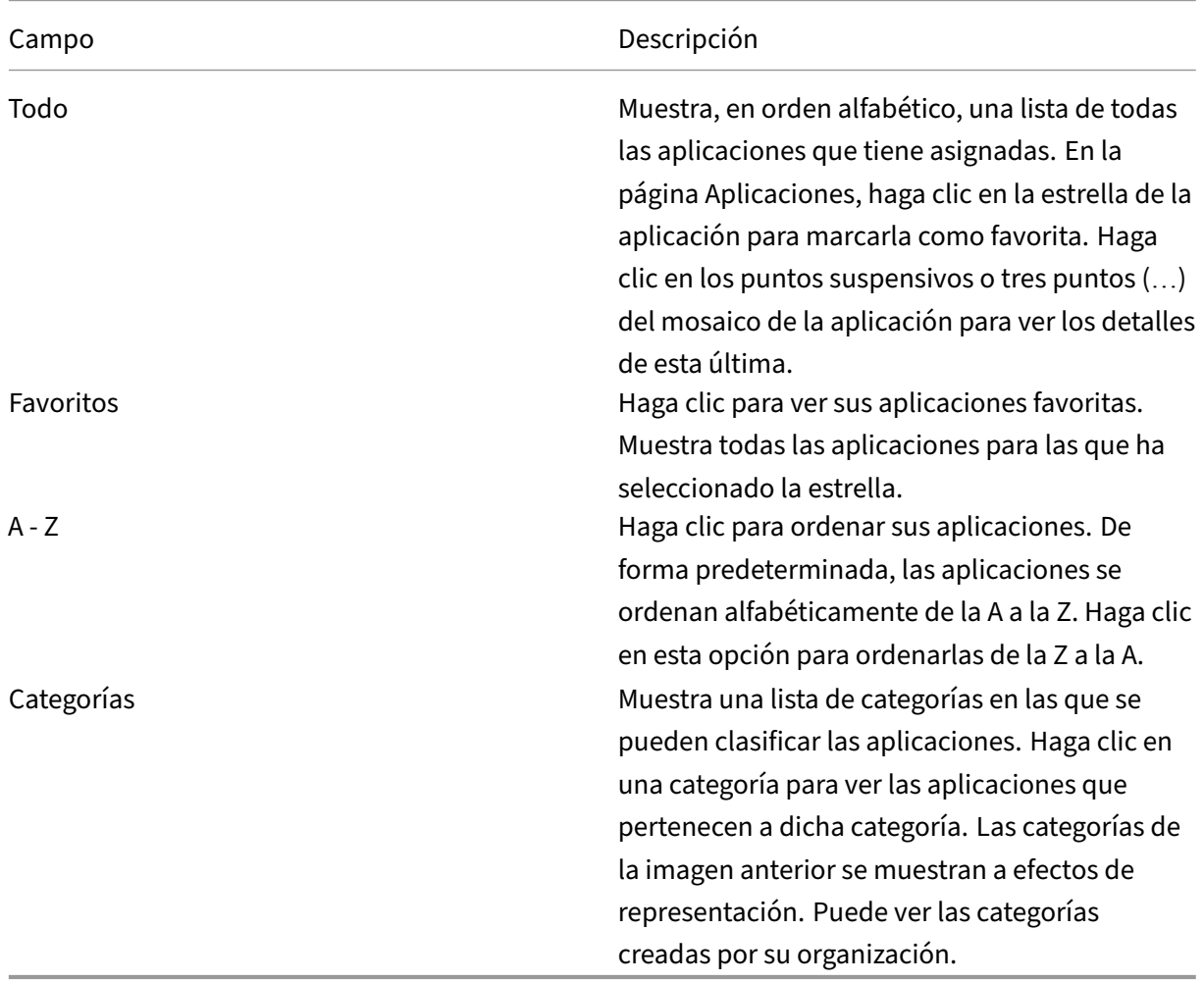

## **Página Escritorios**

La página **Escritorios** muestra una lista de todos los escritorios que tiene asignados. Para acceder a la página Escritorios, realice una de las siguientes acciones:

- Clic en el menú **Escritorio**.
- Clic en el enlace **Ver todos los escritorios**.

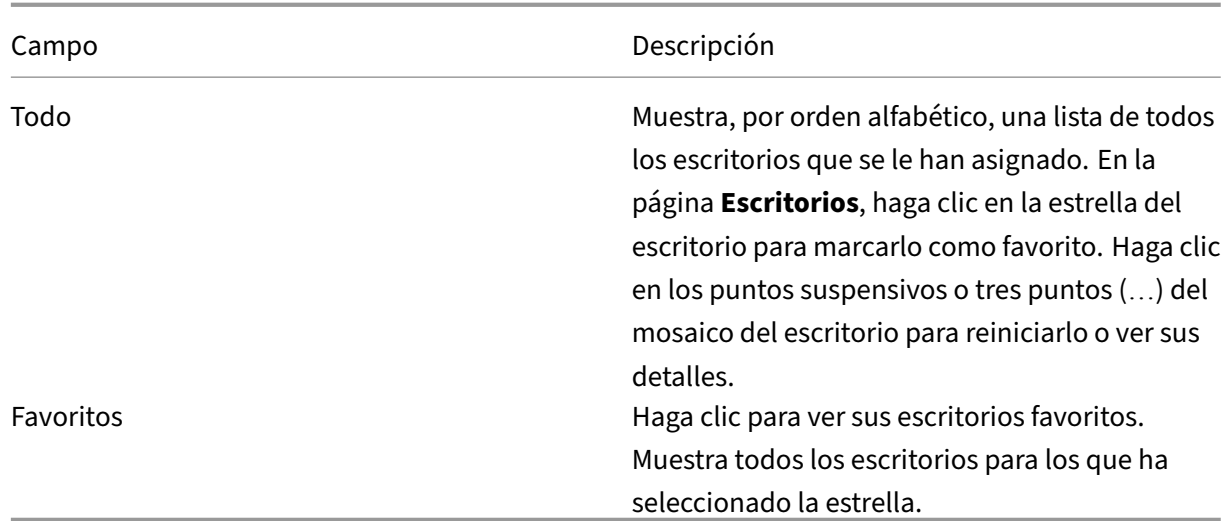

# <span id="page-7-0"></span>**Parámetros de región**

#### September 14, 2023

La aplicación Citrix Workspace está disponible en varios idiomas y ofrece formatos de hora y fecha para los países y regiones que emplean dichos idiomas.

Los parámetros de región le permiten personalizar los formatos de hora, fecha y número.

**NOTA:**

Esta opción solo está disponible en implementaciones de la nube.

#### Para aplicar un formato personalizado, haga lo siguiente:

- 1. En la página principal de la aplicación Citrix Workspace, haga clic en **Cuenta** y seleccione **Parámetros de cuenta**.
- 2. En el cuadro de diálogo **Parámetros de cuenta**, seleccione **Configuración regional**.

Aparecerá la ventana **Configuración regional**.

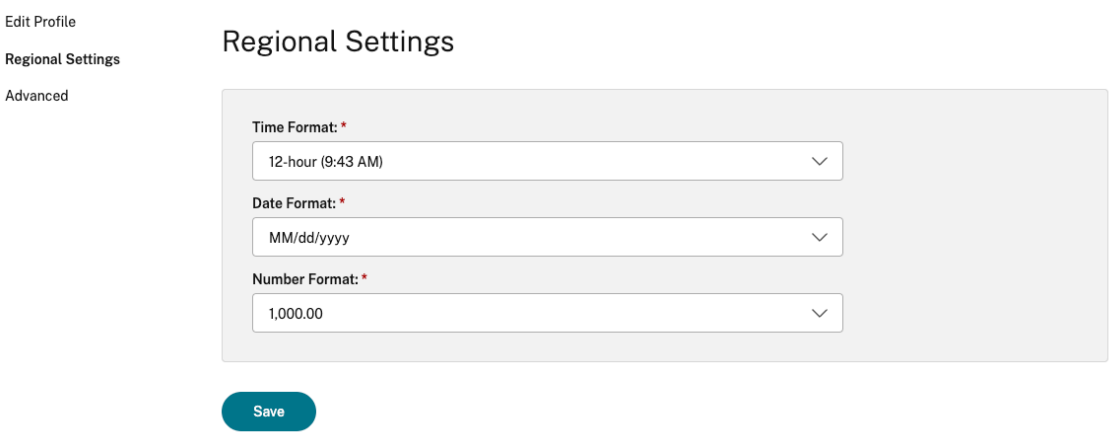

- 3. Seleccione el **Formato de hora**, el **Formato de fecha** y el **Formato numérico** necesarios.
- 4. Haga clic en **Guardar**.

# <span id="page-8-0"></span>**Requisitos del sistema y compatibilidad**

#### September 14, 2023

En este tema, se enumeran las versiones de los productos de Citrix compatibles con la aplicación Citrix Workspace y los requisitos para que los usuarios puedan acceder a las aplicaciones y escritorios virtuales.

Se considera que todos los equipos cumplen los requisitos mínimos de hardware para el sistema operativo instalado.

#### **Requisitos**

Los dispositivos de los usuarios requieren el sistema operativo (SO) más reciente de Google Chrome para acceder a escritorios y aplicaciones mediante la aplicación Citrix Workspace. Citrix recomienda utilizar la aplicación Citrix Workspace más reciente del canal estable de Google ChromeOS. La apli‑ cación Citrix Workspace para ChromeOS solo se admite en ChromeOS.

Ahora, la aplicación Citrix Workspace es compatible con el sistema operativo ChromeOS Flex.

**Nota:**

• Los dispositivos Chromebook al final de su vida útil (EOL) no se actualizan a versiones más recientes de Google ChromeOS. Dichos dispositivos no admiten todas las actualizaciones de la aplicación Citrix Workspace para ChromeOS. Recomendamos y admitimos las ver‑ siones más recientes del sistema operativo de Google Chrome.

#### **Requisitos de la optimización de Microsoft Teams**

**Versión mínima:**

• La optimización de Microsoft Teams para llamadas de audio, vídeo y pantalla compartida está disponible de forma general a partir de la versión 2105.5.

Le recomendamos usar la versión más reciente de la aplicación Citrix Workspace para ChromeOS. De forma predeterminada, el uso compartido de la pantalla está inhabilitado Para habilitar el uso compartido de la pantalla, consulte Parámetros.

• Versión 1906 de VDA o una posterior.

#### **Hardware:**

Para videoconferencias entre dos usuarios pares o compartir la pantalla, los requisitos mínimos son:

• Un procesador Intel® Core™ i3 con una CPU de cuatro núcleos a 2,4 GHz que admita una resolución HD de 720p.

# <span id="page-9-0"></span>**Programa para la mejora de la experiencia del usuario (CEIP)**

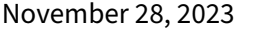

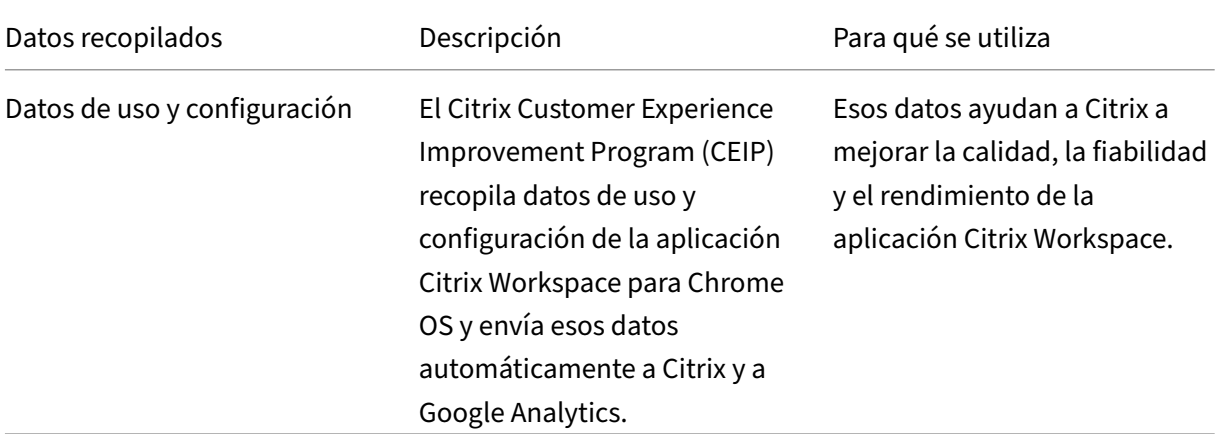

#### **Información adicional**

Citrix gestiona sus datos de acuerdo con las condiciones de su contrato con Citrix y los protege como se especifica en el documento Citrix Services Security Exhibit. Consulte Citrix Services Security Exhibit, disponible en el Centro de confianza de Citrix.

Citrix también utiliza Google Analytics para recopilar determinados datos de la aplicación Citrix Work‑ space como pa[rte del programa CEIP. Consu](https://www.citrix.com/about/trust-center/privacy-compliance.html)lte cómo gestiona Google los [datos recopilados para](https://www.citrix.com/buy/licensing/citrix-services-security-exhibit.html) Google Analytics.

**Nota:**

• [No se rec](https://support.google.com/analytics/answer/6004245)opilan datos de los usuarios de la Unión Europea (UE) ni del Espacio Económico Europeo (EEE) ni de Suiza ni del Reino Unido.

CEIP está habilitado de forma predeterminada.

Para inhabilitar el envío de datos de CEIP a Citrix y Google Analytics, haga lo siguiente:

- 1. Inicie la aplicación Citrix Workspace para ChromeOS.
- 2. Vaya a **Parámetros** > **General**.

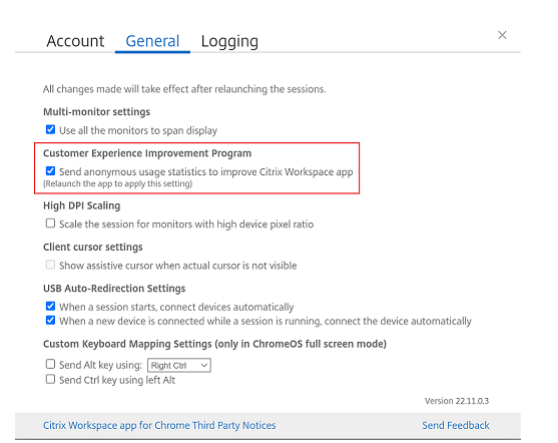

3. Desmarque la opción **Enviar estadísticas de uso anónimas para mejorar la aplicación Citrix Workspace**.

**Nota:**

• Vuelva a iniciar la sesión para que los cambios surtan efecto.

## **Teclado**

<span id="page-10-0"></span>November 28, 2023

## **IME de cliente genérico para idiomas de Asia Oriental**

La función del editor de métodos de entrada (IME) de cliente genérico mejora la experiencia para es‑ cribir y ver caracteres en chino, japonés y coreano (CJK). Esta función le permite componer caracteres CJK en la posición del cursor cuando está en una sesión. La función está disponible para los entornos de Windows VDA y Linux VDA.

En general, el editor IME muestra componentes de interfaz de usuario como una ventana de candidatos y una ventana de redacción. La ventana de redacción incluye los caracteres redactados y los elementos de la interfaz de usuario de redacción. Por ejemplo, el subrayado y el color de fondo. La ventana de candidatos muestra la lista de candidatos.

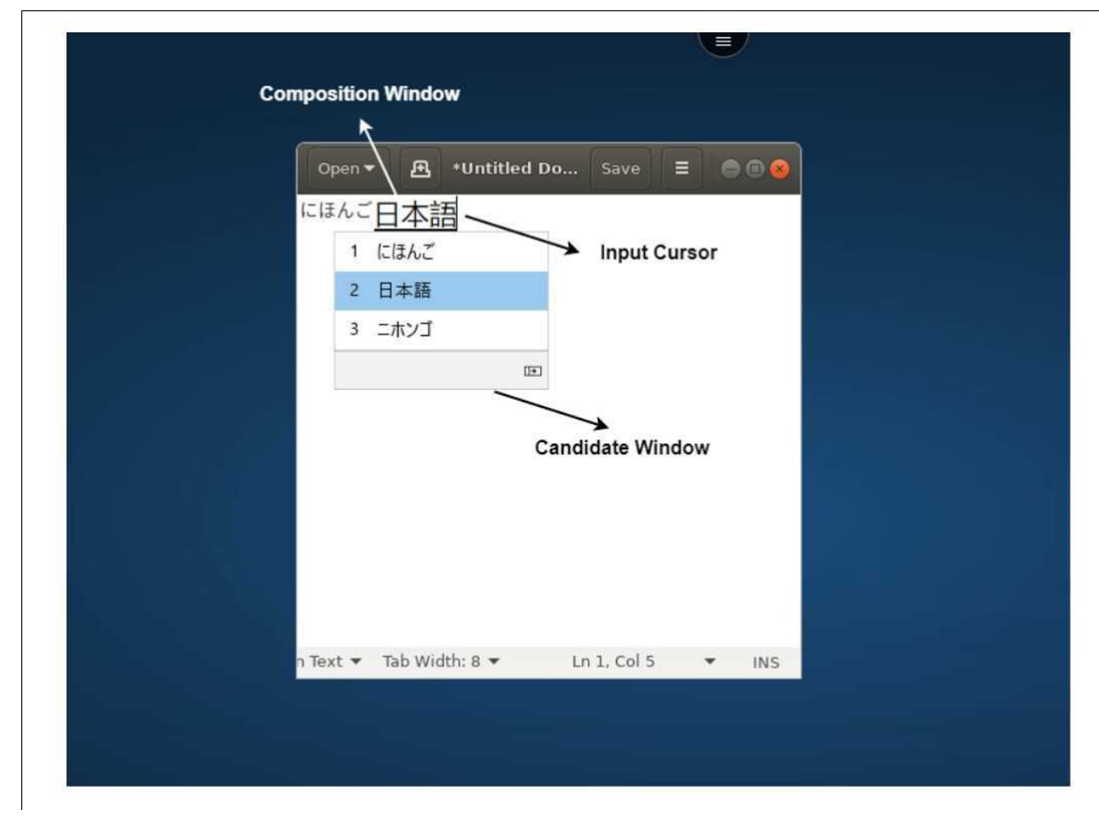

La ventana de redacción le permite elegir entre los caracteres confirmados y los caracteres que se están escribiendo. La ventana de redacción y la ventana de candidatos se mueven con el cursor de entrada de texto. Como resultado, la función mejora la escritura de caracteres en la ubicación del cursor en la ventana de redacción. Además, ofrece una visualización mejorada en la composición y en la ventana de candidatos.

## **Requisitos previos**

• Para Linux VDA, habilite la directiva **Sincronización de la distribución del teclado del cliente y mejora de IME**.

- Para Windows VDA, habilite las directivas **Asignación de distribución de teclado Unicode**, **Sin‑ cronización de la distribución del teclado del cliente** y **Mejora de IME**.
- Utilice la versión 2012 de Citrix Linux VDA o una posterior. Para Citrix Windows VDA, todas las versiones de Windows VDA disponibles actualmente admiten la función IME de cliente genérico.
- El idioma del explorador web debe ser japonés, chino simplificado, chino tradicional o coreano.
- Use Google Chrome o Mozilla Firefox.

#### **Limitación de la función**

- La composición de caracteres no funciona correctamente en celdas de Microsoft Excel. El prob‑ lema ocurre al seleccionar la celda con un clic del mouse. [RFHTMCRM‑6086]
- Las sesiones con varios monitores no presentan compatibilidad con la función IME de cliente genérico. En su lugar, utilice **IME del servidor**. Para habilitar el **IME del servidor**:
	- 1. Cambie el idioma del teclado del VDA o del servidor a chino, japonés o coreano (CJK), en función de lo que quiera.
	- 2. Cambie el idioma del teclado del cliente o del Chromebook a inglés.

## **Asignación de teclado personalizada**

A partir de la versión 2309, los usuarios finales pueden usar accesos directos y combinaciones de teclas específicos de Windows cuando el VDA es una máquina con sistema operativo Windows y el dispositivo de entrada nativo es un teclado ChromeOS. Ahora puede asignar las teclas Ctrl y Alt de forma personalizada. El usuario puede seleccionar la tecla Control (Ctrl) derecha o izquierda para que actúe como tecla Alt.

**Notas:**

- Esta asignación solo es posible en el modo de pantalla completa.
- Tras guardar la configuración, la asignación afecta a todas las sesiones.
- Esta función está activada de forma predeterminada.

#### Para aplicar parámetros personalizados de asignación de teclado:

- 1. Inicie la aplicación Citrix Workspace para ChromeOS.
- 2. Vaya a **Parámetros** > **General**.

Aparece esta pantalla.

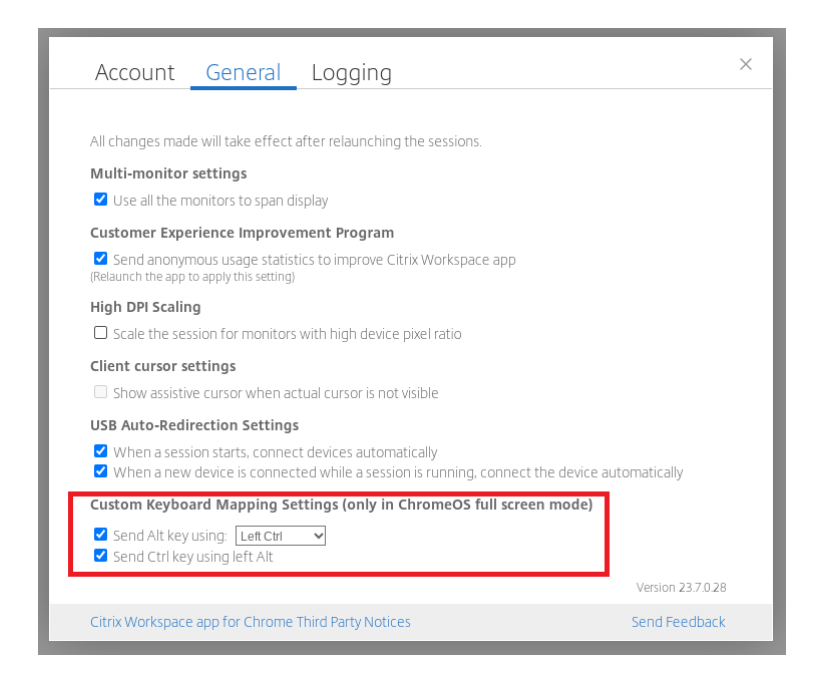

- 1. Marque la casilla **Enviar tecla Alt con** y seleccione las opciones **Ctrl izquierdo** o **Ctrl derecho** en la lista desplegable.
- 2. Marque la casilla **Enviar Ctrl con la tecla Alt izquierda** para asignar la tecla como corresponda.

#### **Caso de uso**

Si selecciona **Enviar la tecla Alt con la tecla Ctrl izquierda** y desmarca **Enviar la tecla Ctrl con la tecla Alt izquierda**, solo el evento de la tecla **Ctrl** izquierda se convierte en el evento de la tecla **Alt** en el modo de pantalla completa. La tecla **Ctrl** derecha y la tecla **Alt** izquierda no cambian.

**Nota:**

• Por lo general, la tecla **Alt** derecha no se convierte, ya que se usa en casos especiales, como para cambiar métodos de entrada, en algunos teclados que no están en inglés.

# <span id="page-13-0"></span>**Portapapeles**

September 14, 2023

Para emplear las operaciones del Portapapeles, puede seleccionar el contenido y presionar **Ctrl + C** y **Ctrl + V** mediante los accesos directos de teclado para copiar y pegar estos formatos. También se puede usar la funcionalidad de clic con el botón secundario del evento del mouse para copiar o pegar contenido.

- Texto sin formato
- Datos HTML
- Clips de imágenes

## **Formato de datos HTML**

Puede usar el formato HTML en las operaciones del Portapapeles entre el escritorio virtual y el dispositivo de punto final. Al copiar y pegar los datos HTML, se copia el formato del contenido de origen y, al pegar los datos, el contenido de destino también incluye el formato. Además, el formato HTML ofrece un diseño mejor.

## **Función para copiar clips de imagen**

Con los accesos directos de teclado estándar, puede copiar y pegar clips de imagen entre el dispositivo local y las sesiones de escritorio y aplicación virtuales. Por ejemplo, puede usar aplicaciones como Microsoft Word, Microsoft Paint y Adobe Photoshop.

**Nota:**

- Debido a las restricciones de ancho de banda de la red, es posible que las sesiones dejen de responder al intentar copiar y pegar un clip de imagen que ocupe más de 2 MB.
- Puede seleccionar y presionar **Ctrl + C** y **Ctrl + V** para copiar y pegar contenido. También se puede usar la funcionalidad de clic con el botón secundario para copiar o pegar contenido.
- Puede utilizar formatos como BMP, PNG, JPEG y GIF.

# <span id="page-14-0"></span>**Contenido multimedia**

February 27, 2024

#### **Audio**

Puede hablar y escuchar a través del audio del dispositivo o de los auriculares USB con micrófono. También puede usar los botones de los auriculares USB (como silenciar y omitir). La experiencia del usuario se enriquece al proporcionar una salida de audio fluida.

## **Compatibilidad con dispositivos de audio Plug and Play**

Admitimos varios dispositivos de audio y los redirigimos a la sesión de escritorio virtual. Ahora, al redirigir dispositivos de audio, puede ver el nombre del dispositivo de audio en Parámetros de **sonido** > Parámetros de **reproducción** y **sonido** > **Grabación** en la sesión de escritorio virtual. La lista de dispositivos del VDA se actualiza dinámicamente cada vez que se conecta o se quita un dispositivo de audio.

#### **Limitaciones conocidas**

• En el VDA, el nombre del dispositivo de audio integrado solo está en inglés. El problema se produce al usar dispositivos basados en ChromeOS. [RFHTMCRM‑8667]

## **Cámara web**

La aplicación Citrix Workspace para ChromeOS ofrece la redirección de cámaras web integradas y externas tanto para aplicaciones de 32 bits como de 64 bits dentro de las sesiones de aplicaciones y escritorios virtuales. La aplicación Workspace detecta cámaras web externas recién conectadas y las habilita para su uso de manera dinámica.

## **Recomendaciones para la redirección de cámara web**

• Para obtener el mejor rendimiento, use Chromebooks de gama alta y redes de baja latencia con conexiones de buen ancho de banda.

# <span id="page-15-0"></span>**Optimización de Microsoft Teams**

#### February 27, 2024

Ahora puede utilizar estas funciones de Microsoft Teams para las sesiones de escritorios virtuales y de aplicaciones virtuales:

- Llamadas de audio optimizadas
- Videollamadas optimizadas
- Uso compartido de la pantalla optimizado
- Compatibilidad con e911
- Efectos de desenfoque de fondo
- Multifrecuencia de doble tono (DTMF)
- Subtítulos en directo

#### **Notas:**

- Solo está disponible en la versión 1906 de VDA y posteriores.
- De forma predeterminada, el uso compartido de la pantalla permite compartir toda la pan‑ talla.
- Durante el uso compartido de la pantalla mediante la optimización de Microsoft Teams, el borde rojo de la ventana compartida no aparece.
- No se pueden compartir aplicaciones.
- En una configuración con varios monitores, durante las videollamadas, el vídeo del partic‑ ipante es visible en un monitor.

#### **Videollamadas y uso compartido de la pantalla en monitores externos**

En su monitor externo, ahora puede utilizar estas funciones de Microsoft Teams durante las llamadas.

- Vídeo optimizado
- Uso compartido de la pantalla optimizado

Estas funciones están disponibles para llamadas de Microsoft Teams dentro de escritorios virtuales. También están disponibles para llamadas realizadas a través de la aplicación virtual de Microsoft Teams al colocar las ventanas de Microsoft Teams en un monitor externo.

## **Notas (actualización de la versión 96 de ChromeOS)**

- Para evitar que la actualización de la versión 96 de ChromeOS afecte al funcionamiento de Mi‑ crosoft Teams, haga esto antes de actualizar ChromeOS:
- Para los usuarios de una versión reempaquetada de la aplicación Citrix Workspace, consulte el artículo CTX331648 de Knowledge Center e implemente los pasos.
- Para todos los demás usuarios de la versión 2110 de la aplicación Citrix Workspace para ChromeOS y anteriores, consulte el artículo CTX331653 de Knowledge Center.

#### **Compatibilidad con e911 dinámico**

La aplicación Citrix Workspace admite llamadas de emergencia dinámicas. Cuando se usa en los planes de llamadas de Microsoft, Operator Connect y enrutamiento directo, proporciona la capaci‑ dad de:

- configurar y redirigir llamadas de emergencia
- notificar al personal de seguridad

La notificación se proporciona en función de la ubicación actual de la aplicación Citrix Workspace que se ejecuta en el dispositivo de punto final, en lugar del cliente de Microsoft Teams del VDA.

La ley de Ray Baum exige que la ubicación transmitible de la persona que llama al 911 se transmita al Punto de Respuesta de Seguridad Pública (PSAP) correspondiente. A partir de la aplicación Citrix Workspace 2112 para ChromeOS, Optimización para Microsoft Teams con HDX cumple con la ley de Ray Baum.

## **Desenfoque de fondo y efectos en la optimización de Microsoft Teams**

A partir de la versión 2303, la aplicación Citrix Workspace para ChromeOS admite el desenfoque de fondo y los efectos en la optimización de Microsoft Teams para videollamadas. Puede difuminar el fondo o reemplazar los efectos de fondo proporcionados por Microsoft Teams para evitar distrac‑ ciones inesperadas y ayudar a que la conversación se centre en la silueta de la persona (cuerpo y rostro). Esta función se puede utilizar con llamadas de conferencia y entre dos usuarios. Esta función está integrada en los botones y la interfaz de usuario de Microsoft Teams.

**Notas:**

- De forma predeterminada, esta función está inhabilitada. Para habilitar esta función, con‑ tacte con el administrador de su organización para obtener ayuda.
- La compatibilidad con varias ventanas es un requisito previo que necesita una actual‑ ización de VDA a la versión 2112 o a una posterior. Para obtener más información, consulte Reuniones y chat en modo multiventana.

#### **Limitac[iones](https://docs.citrix.com/es-es/citrix-workspace-app-for-chrome/about.html#multiwindow-chat-and-meetings-for-microsoft-teams)**

- No se permite el reemplazo de fondos definido por el administrador ni por el usuario.
- Al habilitar esta función, es posible que note problemas de rendimiento.
- Cuando la sesión ICA se conecta de nuevo, el efecto está desactivado. Sin embargo, la interfaz de usuario de Microsoft Teams muestra que el efecto anterior sigue activado con una marca de verificación. Citrix y Microsoft están trabajando juntos para resolver este problema.

## **Multifrecuencia de doble tono (DTMF) con Microsoft Teams**

Ahora, la aplicación Citrix Workspace ofrece la interacción de marcado con multifrecuencia de doble tono (DTMF) en sistemas de telefonía (por ejemplo, PSTN) y llamadas de conferencia de Microsoft Teams. Esta función está habilitada de manera predeterminada.

## **Subtítulos en directo de Microsoft Teams**

La optimización de Microsoft Teams admite la transcripción en tiempo real de lo que dice los ponentes cuando los subtítulos en directo están habilitados en Microsoft Teams.

## **Compatibilidad con timbre secundario**

A partir de la versión 2312, puede usar la función de timbre secundario para seleccionar un dispositivo secundario en el que recibir la notificación de llamada entrante cuando Microsoft Teams está optimizado.

Por ejemplo, considere que ha establecido un altavoz como timbre secundario y que su dispositivo de punto final está conectado a los auriculares. En este caso, Microsoft Teams envía el timbre de la lla‑ mada entrante tanto a los auriculares como al altavoz. No se puede establecer un timbre secundario en los siguientes casos:

- Cuando no se ha conectado a más de un dispositivo de audio
- Si el periférico no está disponible (por ejemplo, auriculares Bluetooth con micrófono)

**Nota**

De forma predeterminada, esta función está inhabilitada.

#### **Limitaciones conocidas de la función**

• Al habilitar esta función, es posible que oiga el timbre secundario dos veces con una ligera demora. Este problema es un error de Microsoft Teams, y planean solucionarlo en la próxima versión de Microsoft Teams.

## <span id="page-18-0"></span>**Procesamiento de archivos**

November 28, 2023

#### **Transferencia de archivos**

La aplicación Citrix Workspace para ChromeOS permite una transferencia de archivos segura entre los dispositivos de usuario y las sesiones de Citrix Virtual Apps and Desktops y Citrix DaaS.

De manera predeterminada, los usuarios pueden:

- Cargue archivos desde una carpeta de descargas local o desde un periférico conectado a la sesión de escritorio remoto.
- Descargue archivos de sus sesiones de Citrix Virtual Apps and Desktops y Citrix DaaS a un dis‑ positivo local.
- Puede descargar archivos en una carpeta local o en un periférico de su dispositivo.

## **Características de las funciones**

- Los usuarios pueden cargar o descargar un máximo de 10 archivos a la vez.
- Tamaño máximo del archivo:
	- **–** Para cargas: 2147483647 bytes (2 GB)
	- **–** Para descargas: 262144000 bytes (250 MB)

#### **Limitación de la función**

• Si alguna de estas directivas, **Cargar archivos al escritorio** o **Descargar archivos desde el escritorio**, pero no ambas, están **inhabilitadas**, la barra de herramientas siempre muestra los iconos Cargar y Descargar. Sin embargo, la funcionalidad se basa en la configuración de la direc‑ tiva. Si ambas directivas están **inhabilitadas**, los iconos de Cargar y Descargar no se muestran en la barra de herramientas.

## **Asignación de unidades del cliente**

A partir de la versión 2307, la función de asignación de unidades del cliente (CDM) permite la asignación de carpetas en el dispositivo ChromeOS local, lo que permite acceder a ellas desde una sesión. Puede asignar carpetas del dispositivo ChromeOS, como, por ejemplo, carpetas de Descargas, Google Drive y unidades USB, si la carpeta no contiene archivos del sistema.

Puede llevar a cabo estas operaciones:

- Copie los archivos y las carpetas de la sesión a la unidad asignada y viceversa.
- Ver la lista de archivos y carpetas de la unidad asignada.
- Abra, lea y modifique el contenido de los archivos en la unidad asignada.
- Ver las propiedades de los archivos (solo la hora de la modificación y el tamaño de los archivos) en la unidad asignada.

Esta función ofrece la ventaja de acceder simultáneamente a unidades de escritorio virtuales y unidades de máquinas locales en el Explorador de archivos dentro de la sesión HDX.

#### **Limitaciones conocidas**

- No puede cambiar el nombre de archivos ni de carpetas dentro de la unidad asignada.
- Las asignaciones solo tendrán el nombre de la carpeta, y no la ruta completa.
- Si la carpeta local tiene archivos ocultos y ha asignado la misma carpeta, los archivos ocultos serán visibles dentro de la sesión en la unidad asignada.
- No puede cambiar la propiedad del archivo para que sea de solo lectura en la unidad asignada.
- Al asignar una carpeta de un dispositivo extraíble, si se retira el dispositivo durante una sesión activa, no se puede usar la unidad asignada dentro de la sesión. Para quitar las asignaciones manualmente, haga clic en la marca **X** que hay al lado de la asignación en cuestión.

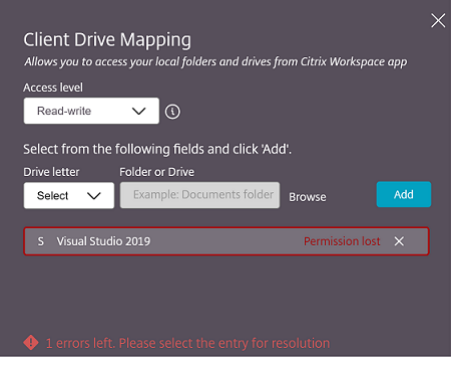

#### **Nivel de acceso**

Puede configurar los niveles de acceso a la carpeta o a la unidad cuando la función está habilitada. Por ejemplo, si un administrador establece **availableAccessLevels** en [\*\* "No-Access", "Read-only" \*\*], usted podrá ver las opciones **Read‑Only Access** y **No‑Access** en la lista desplegable.

#### **Cómo utilizar la función CDM**

En las sesiones de escritorio:

1. Vaya a la **Barra de herramientas** > **más (…)** > **Asignar una unidad**.

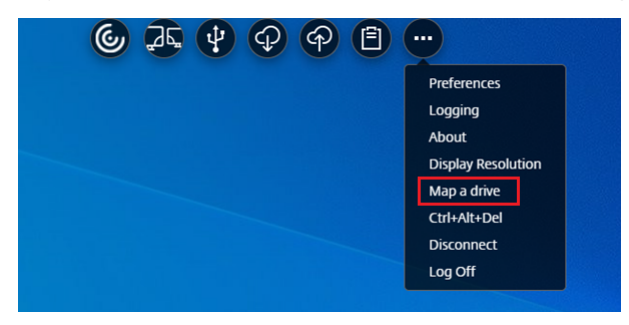

Aparecerá el cuadro de diálogo de CDM.

2. Consulte la sección Cómo usar la interfaz de usuario de CDM para ver los pasos siguientes.

En las sesiones de aplicación y escritorio:

1. En la estantería de [Chrome, haga clic con el botón secundario](https://help-docs.citrix.com/es-es/citrix-workspace-app-for-chrome/configure.html#how-to-use-cdm-ui) en el icono de la aplicación Citrix Workspace y seleccione **Central de conexiones**.

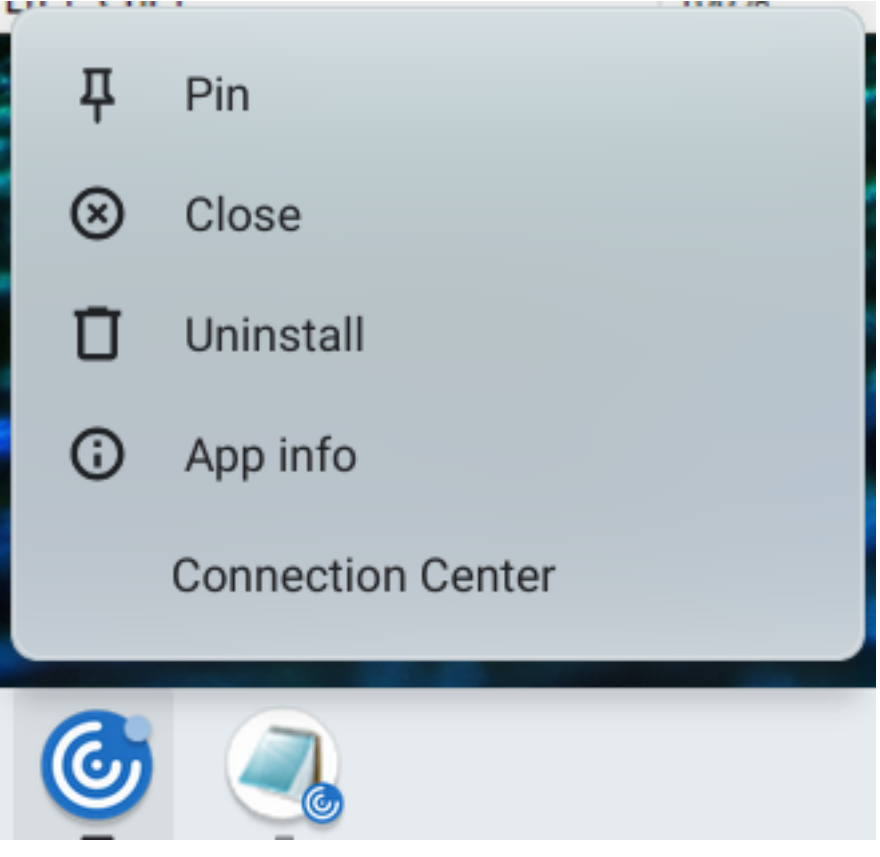

Aparece la pantalla **Central de conexiones**.

2. Seleccione la sesión y la aplicación. Haga clic en **Asignar una unidad**.

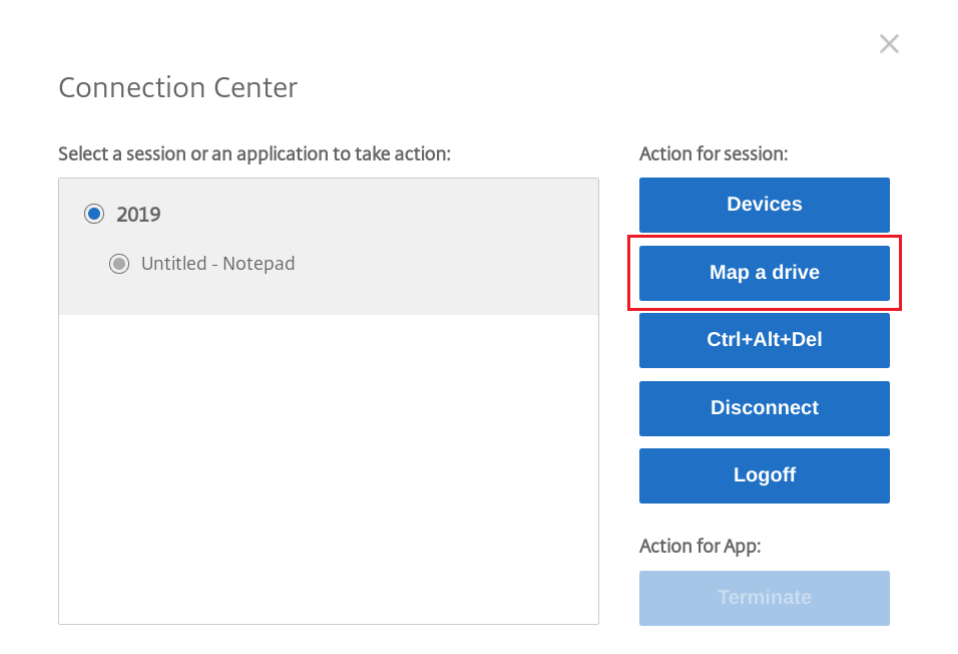

Aparecerá el cuadro de diálogo de CDM.

3. Consulte la sección Cómo usar la interfaz de usuario de CDM para ver los pasos siguientes.

#### **Cómo usar la interfaz [de usuario de CDM](https://help-docs.citrix.com/es-es/citrix-workspace-app-for-chrome/configure.html#how-to-use-cdm-ui)**

1. Seleccione el **nivel de acceso** de la carpeta o la unidad. La opción de la lista desplegable que aparece depende del nivel de acceso establecido por el administrador de TI de la organización para su perfil.

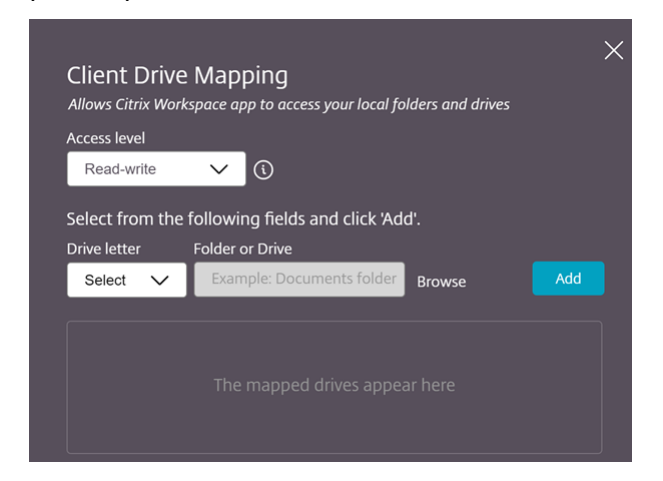

- 2. Seleccione una **letra de unidad** y haga clic en **Examinar** para ir a la carpeta o unidad en su Chromebook.
- 3. Haga clic en **Agregar**.

4. Desconecte y vuelva a conectar la sesión.

Se mostrará la letra de unidad que está asignada dentro de la sesión.

# <span id="page-23-0"></span>**Gráficos**

September 14, 2023

## **Escalado de PPP**

La aplicación Citrix Workspace para ChromeOS permite que el sistema operativo controle la resolución de las sesiones de escritorio y de aplicación, y admite el escalado de PPP en clientes para sesiones en un solo monitor.

La aplicación Citrix Workspace para ChromeOS admite el escalado de PPP al permitirle establecer la resolución de VDA en monitores que tienen una alta proporción de píxeles.

La función **Escalado de PPP elevado** está inhabilitada de forma predeterminada para las sesiones de escritorio y aplicación. Para obtener una mejor resolución en dispositivos habilitados para PPP elevado, vaya a **Parámetros** y marque la casilla **Escalado de PPP elevado**.

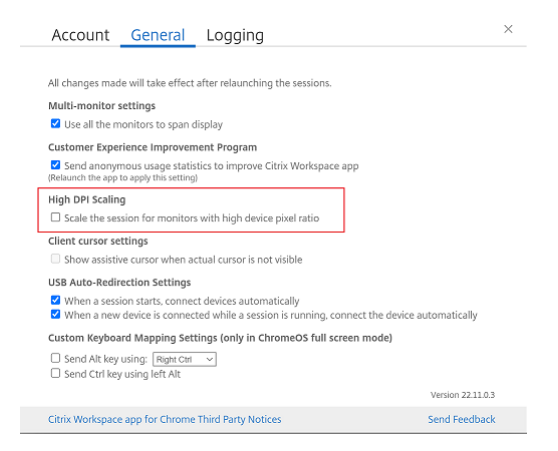

Para establecer la resolución de las sesiones de escritorio, vaya a la barra de herramientas de la sesión. Seleccione **Preferencias** > **Resolución de pantalla** > **Usar ratio de píxeles del dispositivo** para que se establezca la resolución correcta en el VDA. Cuando la resolución se establece correctamente en el VDA, el texto borroso se vuelve nítido.

## **Cursor de asistencia**

Cuando el cursor no está visible dentro de una sesión de escritorio, puede habilitar un cursor de asistencia. Reinicie la sesión después de la configuración.

# <span id="page-24-0"></span>**Periféricos**

September 14, 2023

## **Redirección de dispositivos USB compuestos**

A partir de la versión 2211, los administradores pueden configurar si ciertas interfaces del dispositivo se redirigen o no a la sesión mediante la redirección de USB. Ahora, puede seleccionar y redirigir una interfaz constitutiva específica de un dispositivo USB compuesto a la sesión de la aplicación Citrix Workspace mediante la redirección de USB.

#### **Cómo utilizar esta función**

Para utilizar la función de redirección de dispositivos USB compuestos:

1. Haga clic en el icono de USB de la barra de herramientas.

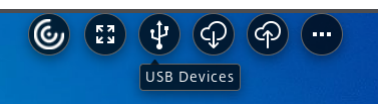

Si no hay ningún dispositivo USB conectado, aparece esta ventana emergente:

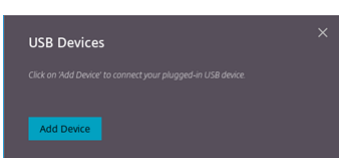

- 2. Conecte un dispositivo USB a la máquina local. Es posible que aparezca esta ventana emergente:
- 3. Haga clic en **Dispositivos USB** para ver y redirigir la interfaz constituyente del USB. Tras una conexión correcta, la aplicación Citrix Workspace detecta el USB. Para cada interfaz constituyente del USB, verá un menú desplegable. Las dos opciones son:
	- **Acceso en sesión y a la máquina local (optimizado):** Seleccione esta opción si quiere acceder al USB en su dispositivo y en una sesión.
	- **Acceso en sesión (genérico):** Seleccione esta opción si quiere acceder al USB solo en la sesión.

Para obtener un mejor rendimiento, seleccione la opción **Acceso en sesión y ala máquina local (optimizado)**.

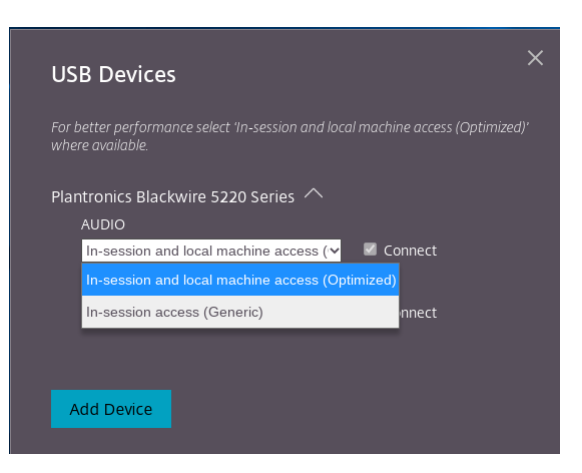

4. Seleccione **Conectar** para redirigir la interfaz.

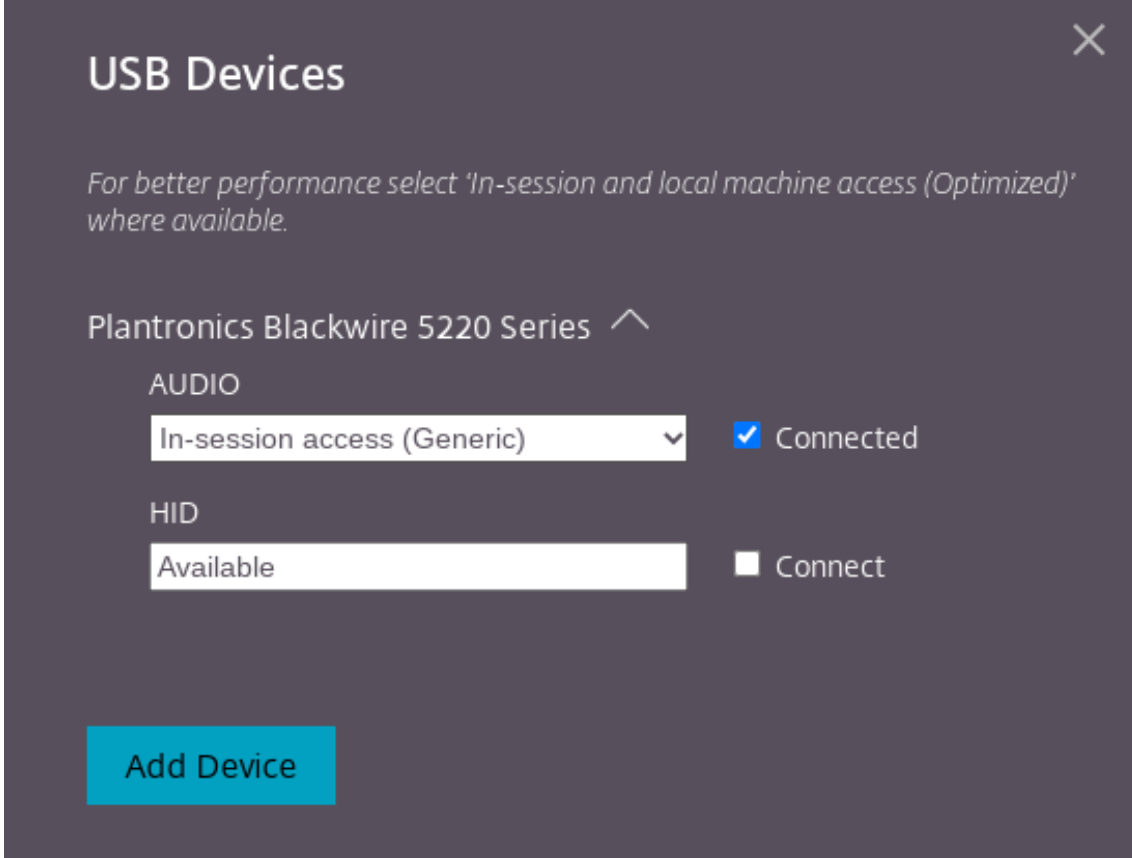

#### Si la redirección se realiza correctamente, el estado cambia a **Conectado**.

**Notas:**

• Para agregar un dispositivo USB de forma manual, haga clic en **Agregar dispositivo**. Apare‑ cerá el cuadro de diálogo del selector de Chrome con una lista de los dispositivos USB. Puede seleccionar el dispositivo de la lista.

• Si se deniega la conexión de un dispositivo USB, aparecerá este mensaje de error:

"El administrador bloqueó el dispositivo recién insertado.

Contacte con el administrador de su organización para obtener asistencia".

#### **Cómo transferir la interfaz del USB entre las sesiones**

Al hacer clic en el icono de USB de la barra de herramientas, aparece una lista de los dispositivos USB que están conectados a las sesiones. Si el dispositivo USB ya se está usando en otra sesión, puede ver que la interfaz constituyente del USB muestra el estado **Conectado a otra sesión**.

Para redirigirlo a la sesión actual, seleccione **Conectado**, que se encuentra al otro lado de la interfaz constituyente del USB. El estado cambia en consecuencia.

## **Parámetros de redirección automática de USB compuestos**

A partir de la versión 2301, puede seleccionar una preferencia de redirección automática para cualquier dispositivo USB dentro de una sesión de Virtual Desktops. Ahora, la aplicación Citrix Workspace proporciona parámetros al nivel de la aplicación, donde puede controlar la redirección automática de USB. Puede establecer preferencias y guardar los parámetros para sesiones posteriores.

Hay dos opciones: una al iniciar las sesiones y otra mientras la sesión está en curso.

#### Account General

All changes made will take effect after relaunching the sessions.

#### Multi-monitor settings

Use all the monitors to span display

#### Customer Experience Improvement Program

Send anonymous usage statistics to improve Citrix Workspace app (Relaunch the app to apply this setting)

#### High DPI Scaling

 $\Box$  Scale the session for monitors with high device pixel ratio

#### Client cursor settings

 $\Box$  Show assistive cursor when actual cursor is not visible

#### **USB Auto-Redirection Settings**

✔ When a session starts, connect devices automatically V When a new device is connected while a session is running, connect the device automatically

Version 23.1.0.24

Send Feedback

 $\times$ 

Citrix Workspace app for Chrome Third Party Notices

#### **Nota:**

• Esta función admite implementaciones locales y en la nube, y solo está disponible para usuarios de Chrome administrados.

#### **Mejoras en la interfaz de usuario de dispositivos USB compuestos**

A partir de la versión 2306, cuando la configuración de un dispositivo USB compuesto está definida en "split": true, la interfaz de usuario de **Dispositivos USB** muestra los componentes en función de números de la interfaz en lugar de clases de la interfaz.

#### **Interfaz de usuario**

He aquí un ejemplo:

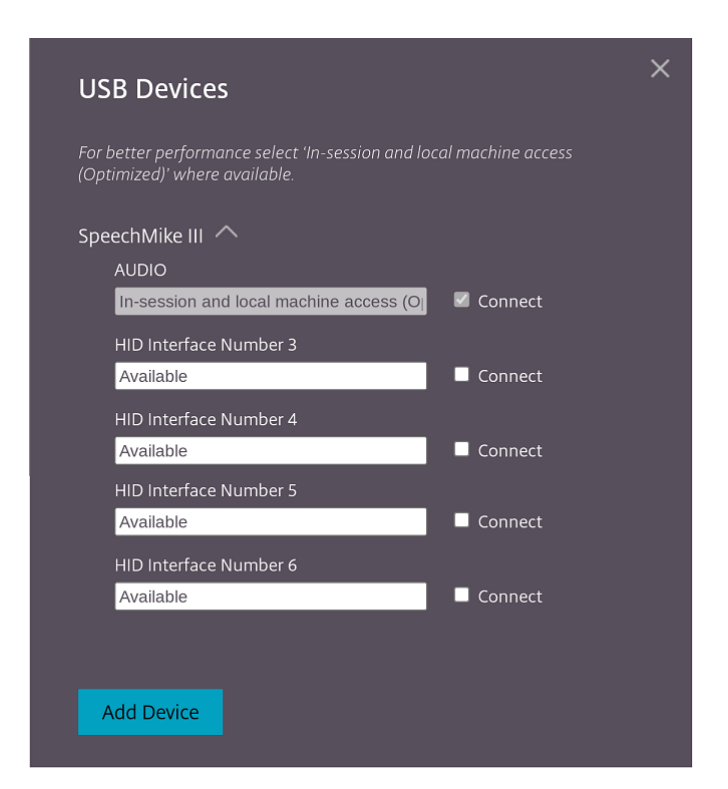

# <span id="page-28-0"></span>**Impresión**

September 14, 2023

## **Compatibilidad con impresoras de red**

A partir de la versión 2305, la aplicación Citrix Workspace para ChromeOS admite la impresión en red. Puede ver la lista de impresoras que están conectadas a su Chromebook dentro de la sesión. Los usuarios pueden seleccionar una impresora directamente sin generar archivos PDF intermedios en el dispositivo local. Esta función se admite en:

- VDA 2112 y versiones posteriores.
- ChromeOS 112 y versiones posteriores.

# <span id="page-28-1"></span>**Parámetros del almacén**

February 27, 2024

## **Compatibilidad con varios almacenes**

A partir de la versión 2305, los administradores de TI pueden asignar varios almacenes a los usuarios finales. Ahora, es fácil para los usuarios finales cambiar entre almacenes sin necesidad de recordar su URL exacta. Esta función mejora la experiencia del usuario al acceder a varios almacenes.

#### **Varios almacenes de StoreFront**

Puede cambiar la dirección del almacén sin tener que reiniciar Citrix Workspace. Las sesiones existentes de Citrix Workspace, si las hubiera, siguen ejecutándose sin interrupciones.

Para agregar almacenes:

- 1. Haga clic en **Parámetros** en la aplicación Citrix Workspace para ChromeOS y seleccione la ficha **Cuenta**.
- 2. Introduzca la dirección de correo electrónico o la URL de StoreFront en el campo **URL de al‑ macén o dirección de correo electrónico**.
- 3. Haga clic en **Aplicar** para guardar el nuevo almacén.

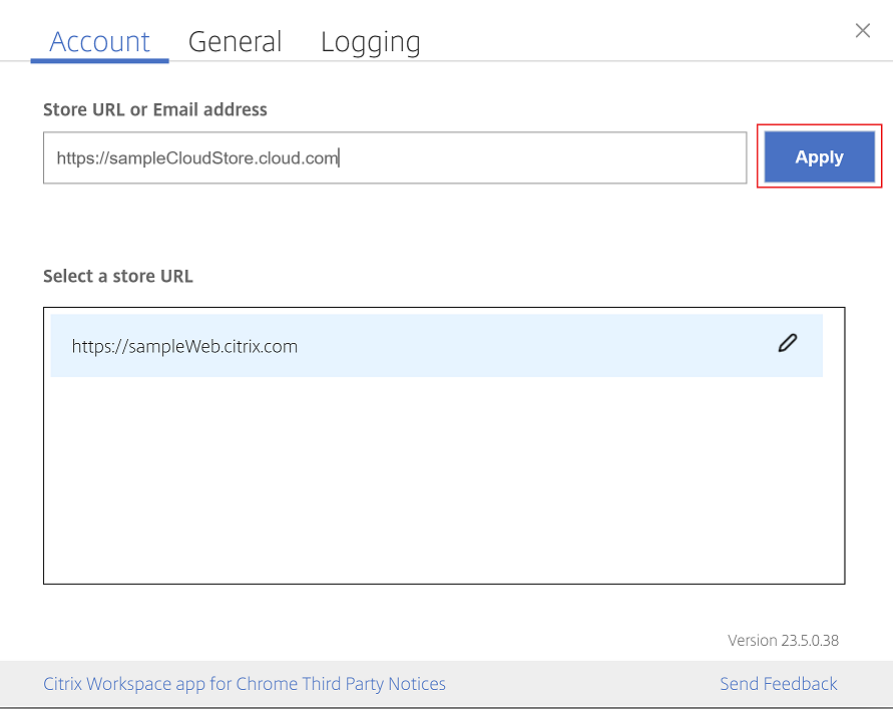

Para cambiar de almacén, seleccione uno en la lista **Seleccione una URL de almacén**.

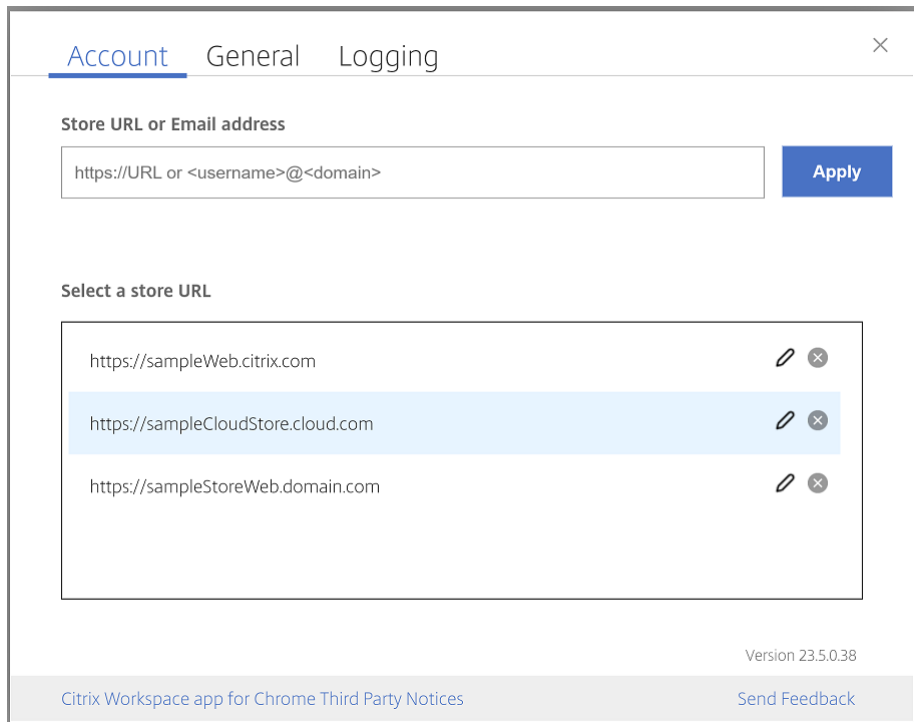

Para quitar un almacén de la lista, haga clic en el  $\bullet$  junto a la dirección del almacén que quiere eliminar y confirme la operación.

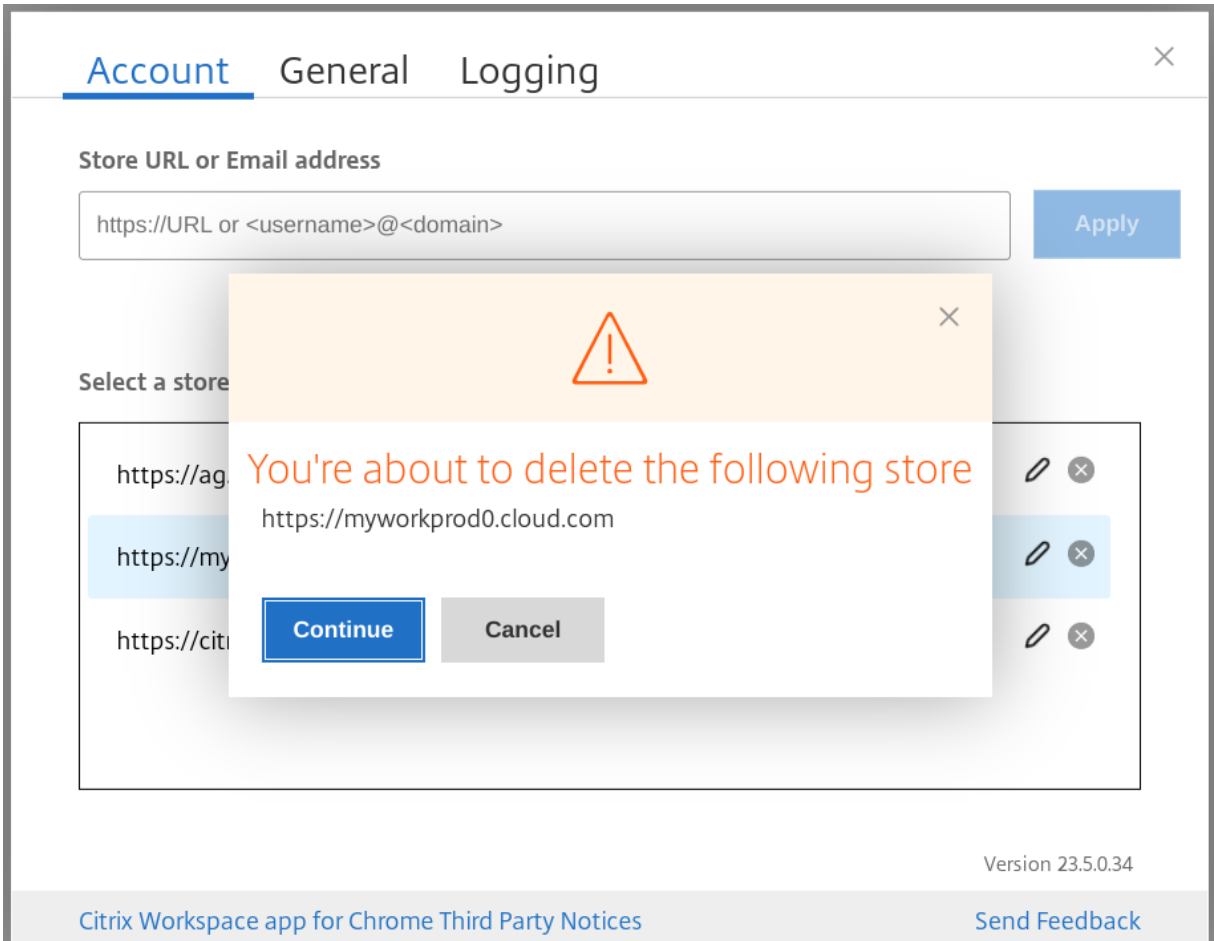

## **Volver a cargar el almacén**

En la aplicación Citrix Workspace para ChromeOS se agregó un botón para operaciones de recarga. Al hacer clic en el botón, las cookies del almacén se borran y la página del almacén vuelve a cargarse.

#### **Actualizar almacén**

A partir de la versión 2307, puede aplicar estas configuraciones para evitar la duplicación de instancias de las aplicaciones publicadas.

**Nota:**

• De forma predeterminada, la configuración está inhabilitada. Al habilitar esta configuración, no verá las instancias duplicadas de la aplicación publicada. Haga clic en el icono **O** para actualizar el almacén.

## **Detección de almacenes por correo electrónico**

Ahora puede usar su ID de correo electrónico para acceder a la aplicación Citrix Workspace sin necesidad de memorizar la URL del almacén. Los almacenes asignados a su cuenta se rellenan automáticamente. Vaya al menú desplegable **Cuentas** > **URL de almacén o Dirección de correo electrónico** para ver la lista de los almacenes asociados a su correo electrónico.

**Nota:**

Puede seguir usando la URL del almacén para iniciar sesión.

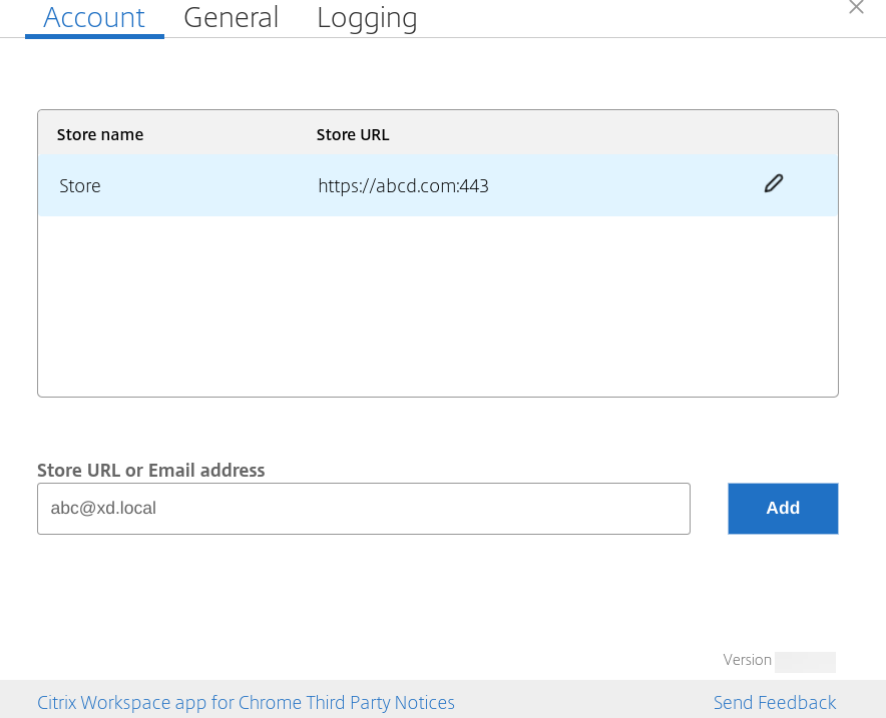

## **Nombre abreviado de la URL del almacén**

Anteriormente podía ver las URL de los almacenes, pero no existía la posibilidad de agregar o modificar un nombre corto para las URL de almacén. Esta disposición dificultaba que los administradores y los usuarios recordaran las URL de almacén.

A partir de la versión 2402, para los usuarios administrados, los administradores pueden insertar un nombre de almacén personalizado junto con la URL del almacén desde la consola de administración de Google. Esta función facilita a los usuarios la identificación de los diferentes almacenes. Además, el administrador puede decidir si el usuario puede modificar el nombre del almacén o no estableciendo el atributo **allowEditStoreName** en **true** o en **false**. Para obtener más información, consulte la sección de configuración.

Para los usuarios de BYOD, el nombre del almacén se genera automáticamente. Por ejemplo, Almacén, Almacén 1, Almacén 2, etc. Los almacenes se rellenan mediante la función Detección de almacenes por correo electrónico. Los usuarios pueden modificar el nombre del almacén según sea necesario.

## **Cómo utilizar la función**

Deforma predeterminada, los usuarios de BYOD pueden modificar el nombre del almacén. En cambio, en el caso de los usuarios administrados, si el administrador de su organización otorga permiso para modificar el nombre del almacén, puede hacer lo siguiente:

- 1. Inicie la aplicación Citrix Workspace para ChromeOS.
- 2. En la ficha **Cuenta**, identifique la URL del almacén que quiere modificar.
- 3. Haga clic en el icono **Botón Modificar almacén**.

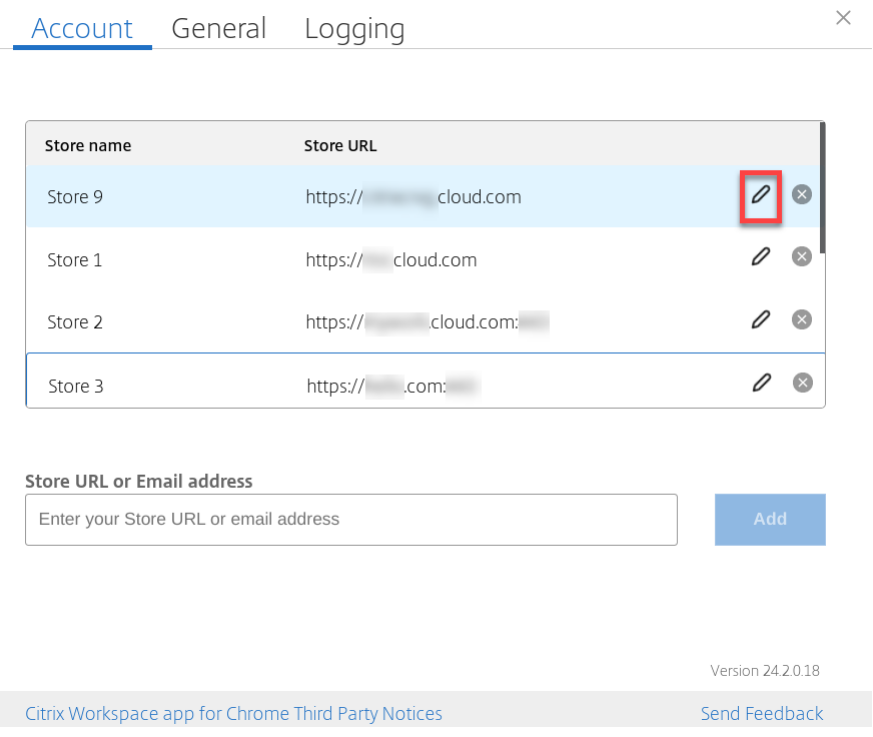

Se muestra el cuadro de diálogo **Modificar cuenta**.

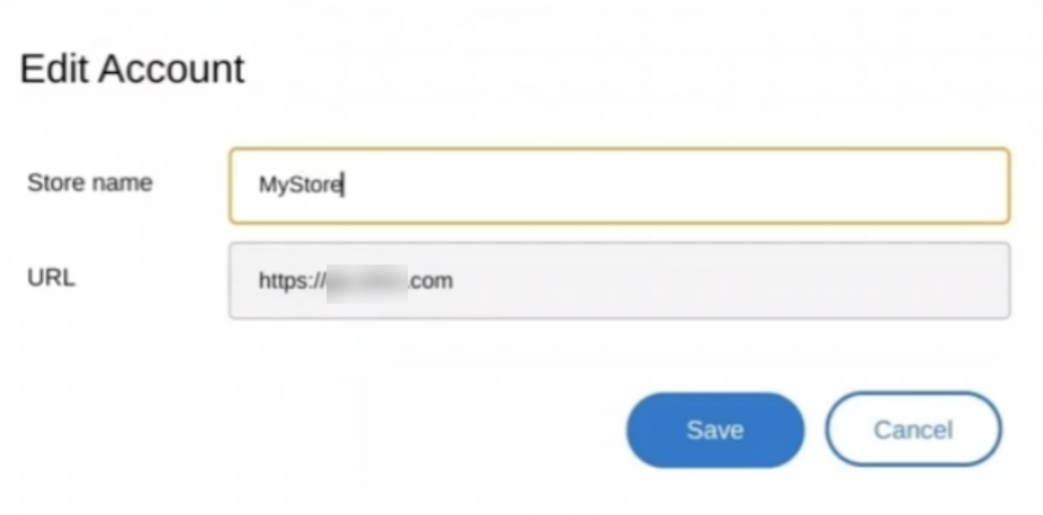

- 4. Introduzca el **Nombre del almacén** con el que puede asociarse.
- 5. Haga clic en **Guardar**.

# **Uso táctil y móvil**

November 28, 2023

## **Compatibilidad táctil**

Ahora la aplicación Citrix Workspace para ChromeOS mejora la compatibilidad táctil al permitirle eje‑ cutar sesiones en dispositivos Chrome táctiles en modo tableta. Esta función incluye compatibilidad con gestos, funciones multitoque y teclado en pantalla.

Ahora el icono de **apertura del teclado** aparece en la barra de herramientas de la sesión cuando un dispositivo Chrome se halla en modo tableta. Al utilizar esta función o hacer un toque con tres dedos, aparece el teclado en pantalla.

Al iniciar una sesión en un dispositivo táctil, los gestos se controlan de forma predeterminada en el modo Panorámico. Puede cambiar al modo Multitoque desde la barra de herramientas. Esta función ofrece una mejor experiencia de usuario.

## **Mejoras de gestos en dispositivos táctiles**

A partir de la versión 23.4.0, la aplicación Citrix Workspace mejora la experiencia del usuario final en relación con los gestos, la funcionalidad multitoque y el teclado en pantalla (modo tableta). En las sesiones de la aplicación Citrix Workspace, puede utilizar todos los gestos de multitoque habituales, como tocar, deslizar o arrastrar.

Esta es la guía de gestos:

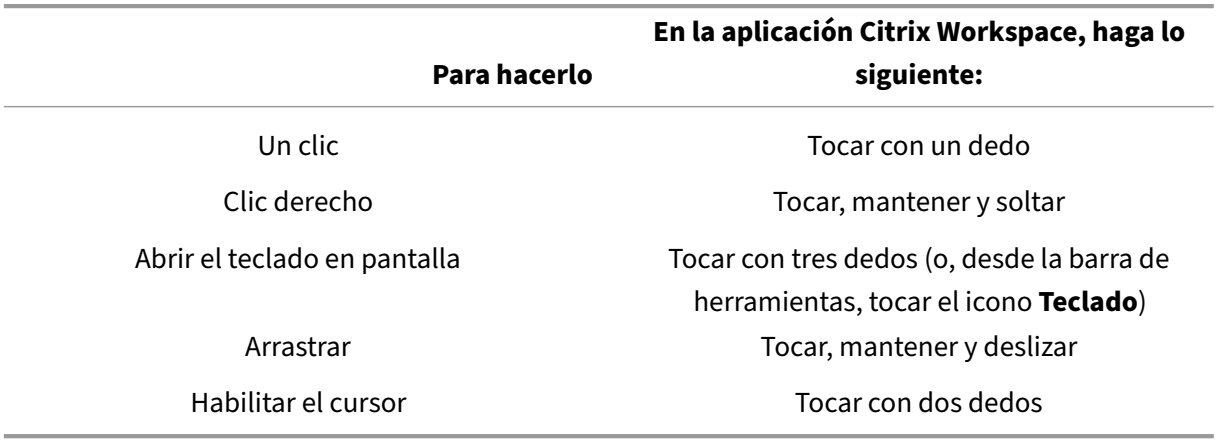

## **Visualización automática del teclado**

Para los usuarios neófitos, puede habilitar la visualización automática del teclado en un servidor me‑ diante el botón flotante del teclado que aparece en los campos de entrada de texto. Para usos posteriores, el teclado aparece automáticamente.

#### **Limitaciones de la función:**

- Los toques con tres dedos para obtener el teclado en pantalla no funcionan en modo multitoque. Funciona solo en modo panorámico.
- Para que el teclado en pantalla funcione correctamente, ciérrelo siempre con el icono **Abrir teclado** de la barra de herramientas de la sesión, en lugar del teclado en pantalla del sistema. Si utiliza el teclado en pantalla del sistema para cerrarlo, es posible que funcione de manera imprevista.

# **Redirección de URL**

September 14, 2023

Cuando esta función está habilitada, las URL se interceptan en el servidor de VDA y se envían al dispositivo del usuario. Las URL se abren en el dispositivo local sin cuadros emergentes de diálogo adi‑ cionales.

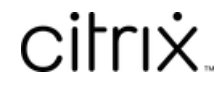

© 2024 Cloud Software Group, Inc. All rights reserved. Cloud Software Group, the Cloud Software Group logo, and other marks appearing herein are property of Cloud Software Group, Inc. and/or one or more of its subsidiaries, and may be registered with the U.S. Patent and Trademark Office and in other countries. All other marks are the property of their respective owner(s).

© 1999–2024 Cloud Software Group, Inc. All rights reserved. 36